# **VIRTUAL MACHINES-- AN OVERVIEW**

# by Francis Chao fchao2@yahoo.com

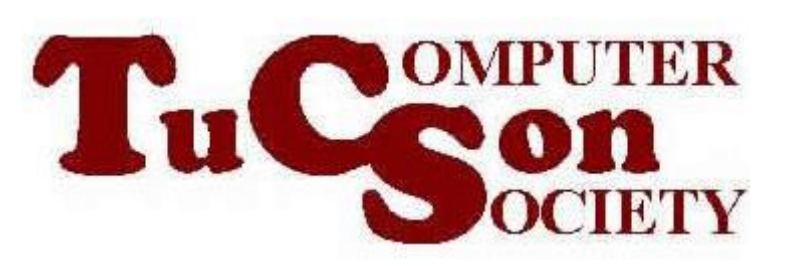

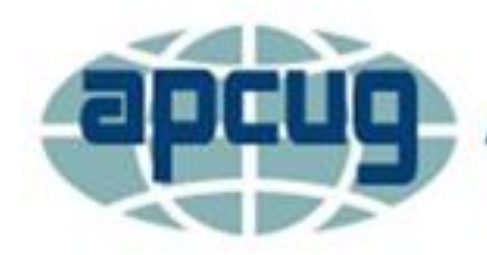

**An International Association of Technology & Computer User Groups** 

# **Web location for this presentation:**

# http://aztcs.apcug.org Click on "Meeting Notes"

# SUMMARY

You can use free virtual machine programs to run separate operating systems in your existing computer. By doing so, you can realize massive savings in time, space, and costs.

## TOPICS

- Two Types of "Virtual Machine Programs" (= "Hypervisors")
- 3 "Hypervisor" options: "VMware Player", "VirtualBox", and "Hyper-V"

## TYPE 1 VERSUS TYPE 2 "HYPERVISORS"

- "Virtual machine program"
	- = "Hypervisor"
	- = software program that can create virtual machines
- 5 • "Virtual machines" have virtual motherboards, virtual USB ports, virtual sound cards, virtual hard drive controllers, virtual mice, virtual keyboards, etc.

**Real computer (="host computer") runs 64-bit version of "Windows.."** 

#### **"Type 2" Hypervisor such as "VMware Workstation Player" or "VirtualBox" runs inside "Windows.."**

**"Virtual Machine(s)" running Linux, Windows.., Unix, etc.**

 $\kappa$ 

#### **Real computer (= host computer) runs "Type 1" Hypervisor such as "Hyper-V"**

**"Windows 10" or "Windows 8" runs inside "Hyper-V" as a "Root Partition"**

7 **"Virtual Machine(s)" inside "Hyper-V" running Linux, Windows.., Unix, etc.**

#### **IMPLEMENTING "VIRTUAL MACHINES"**

#### **Real computer (="host computer") runs 64-bit version of "Windows 10", or "Windows 11"**

#### **BIG STEP 100: INSTALL A "VIRTUAL MACHINE PROGRAM"**

#### **Real computer (="host computer") runs 64-bit version of "Windows.."**

**Install the free "VMware Workstation Player" program = "virtual machine program"**

#### **The actual steps for "BIG STEP 100" are located at: [http://aztcs.apcug.org/meeting](http://aztcs.apcug.org/meeting_notes/winhardsig/virtualmachines/vmware-1-installing.pdf) [\\_notes/winhardsig/virtualmachi](http://aztcs.apcug.org/meeting_notes/winhardsig/virtualmachines/vmware-1-installing.pdf) [nes/vmware-1-installing.pdf](http://aztcs.apcug.org/meeting_notes/winhardsig/virtualmachines/vmware-1-installing.pdf)**

#### **BIG STEP 200: CREATE A NEW "VIRTUAL MACHINE"**  USING THE "VIRTUAL **MACHINE" PROGRAM**

#### **Real computer (="host computer") runs 64-bit version of "Windows.."**

#### **"VMware Player" (6.x or 7.x) = "virtual machine program" Create a new "virtual machine"**

 $\frac{1}{1}$ 

## **The actual steps for "Big Step 200" are located at: [http://aztcs.apcug.org/meeting](http://aztcs.apcug.org/meeting_notes/winhardsig/virtualmachines/vmware-2-createVM.pdf) [\\_notes/winhardsig/virtualmachi](http://aztcs.apcug.org/meeting_notes/winhardsig/virtualmachines/vmware-2-createVM.pdf) [nes/vmware-2-createVM.pdf](http://aztcs.apcug.org/meeting_notes/winhardsig/virtualmachines/vmware-2-createVM.pdf)**

#### **BIG STEP 300: INSTALL A "GUEST OPERATING SYSTEM" INTO THE "VIRTUAL MACHINE"**

#### **Real computer (="host computer") runs 64-bit version of "Windows.."**

**"VMware Player" (6.x or 7.x) = "virtual machine program" Install "Windows 10 Pro Technical Preview" as a "guest operating system" inside the "virtual machine"**

#### **The actual steps for "Big Step 300" are located at: [http://aztcs.apcug.org/meeting\\_](http://aztcs.apcug.org/meeting_notes/winhardsig/virtualmachines/vmware-3B-install-Win10ProTechPrev.pdf) [notes/winhardsig/virtualmachin](http://aztcs.apcug.org/meeting_notes/winhardsig/virtualmachines/vmware-3B-install-Win10ProTechPrev.pdf) [es/vmware-3B-install-](http://aztcs.apcug.org/meeting_notes/winhardsig/virtualmachines/vmware-3B-install-Win10ProTechPrev.pdf)[Win10ProTechPrev.pdf](http://aztcs.apcug.org/meeting_notes/winhardsig/virtualmachines/vmware-3B-install-Win10ProTechPrev.pdf)**

#### **BIG STEP 400: INSTALL THE VIRTUAL MACHINE PROGRAM'S DRIVERS INTO THE "VIRTUAL MACHINE"**

#### **= INSTALL "VMWARE TOOLS" INTO THE "GUEST OPERATING SYSTEM"**

**Real computer (="host computer") runs 64-bit version of "Windows.." "VMware Player" (6.x or 7.x) = "virtual machine program" "Virtual machine" runs "Windows 10 Pro Technical Preview" as a "guest operating system" Install "VMware Tools"**

#### **BIG STEP 400: 1. Start the Virtual Machine Program 2. Start the Virtual Machine 3. Click on "Player" 4. Click on "Manage" 5. Click on "Install VMware Tools..." etc.**